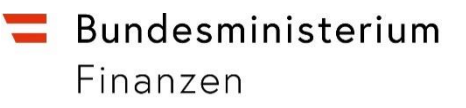

# **LEITFADEN**

# **für FAHRZEUGHÄNDLER/INNEN**

## **betreffend**

# **Fahrzeugsperren in der**

## **Genehmigungsdatenbank (VVO-GDB)**

**Stand: 7. Mai 2024**

#### **INHALTSVERZEICHNIS**

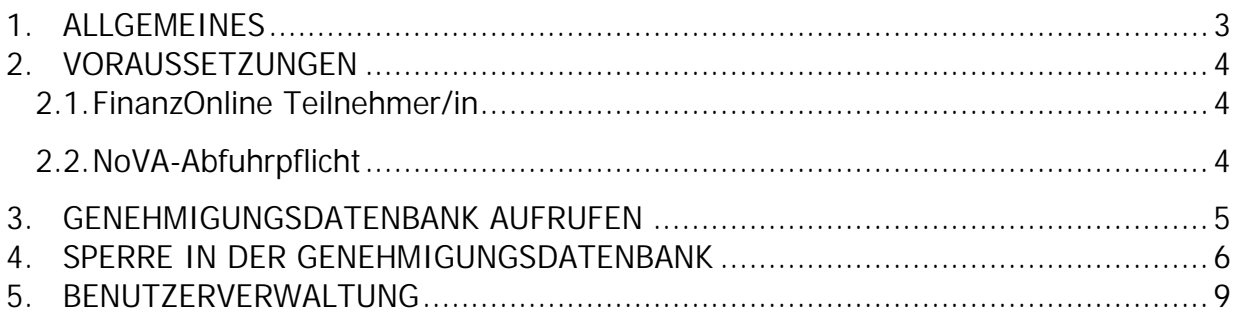

### **1. ALLGEMEINES**

Aufgrund gesetzlicher Änderungen beim Normverbrauchsabgabegesetz (NoVAG) ist es für österreichische Autohändler/innen in Zukunft möglich, Kraftfahrzeuge für die Anmeldung in Österreich zu sperren.

Die Grundlagen für die Sperren sind § 3 Ziffer 1 NoVAG (Ausfuhr von Fahrzeugen für die noch keine NoVA bezahlt wurde z. B. Neufahrzeuge und Eigenimporte) und §12a NoVAG (NoVA-Vergütung wegen Ausfuhr oder Verbringung von Fahrzeugen ins Ausland). Unter Ausland ist dabei jeweils das EU-Ausland oder ein Drittland zu verstehen.

Diese Sperren bieten eine verwaltungsökonomische Möglichkeit, Betrugsfälle im Bereich der Steuerhinterziehung zu verhindern.

Die Sperre von Fahrzeugen in der Genehmigungsdatenbank (VVO-GDB) über FinanzOnline kann ab 3. August 2009 durchgeführt werden.

Bei Fragen zum Aufruf der Genehmigungsdatenbank und zur Benutzerverwaltung in FinanzOnline wenden Sie sich bitte an die FinanzOnline-Hotline unter 050 233 790 (MO - FR 08:00 - 17:00). Bei Problemen mit der Sperre in der Genehmigungsdatenbank wenden Sie sich bitte an

#### zulassung@vvo.at

Die Vorgangsweise wird in den nachfolgenden Punkten beschrieben.

## **2. VORAUSSETZUNGEN**

### **2.1. FinanzOnline Teilnehmer/in**

Da das Setzen einer Sperre für ein Fahrzeug in der Genehmigungsdatenbank für Fahrzeughändler/innen ausschließlich über FinanzOnline erfolgt, ist es erforderlich FinanzOnline Teilnehmer/in zu sein.

Nähere Informationen über Anmeldung und Einstieg per FinanzOnline werden auf der BMF-Homepage bmf.gv.at unter Services / FinanzOnline / Für Unternehmer / Einstiegsinformation zur Verfügung gestellt.

#### **2.2. NoVA-Abfuhrpflicht**

Für Unternehmen die NoVA zu entrichten haben, wird auf dem Abgabenkonto (Steuernummer) des Unternehmens eine NoVA-Kennzeichnung vergeben. Dieses NoVA-Kennzeichen ist Voraussetzung, dass unter dieser Steuernummer NoVA abgeführt werden kann und dass über FinanzOnline Sperren von Fahrzeugen in der Genehmigungsdatenbank durchgeführt werden können. Sollte trotz NoVA-Abfuhrpflicht die Funktion 'Genehmigungsdatenbank' in FinanzOnline nicht angezeigt werden, ist das zuständige Betriebsfinanzamt zu kontaktieren und eine entsprechende NoVA-Kennzeichnung zu veranlassen.

Hierbei ist zu beachten, dass für die Anzeige der Funktion , Genehmigungsdatenbank' eine entsprechende Berechtigung in FinanzOnline über die Benutzerverwaltung erforderlich ist (siehe Punkt 6).

### **3. GENEHMIGUNGSDATENBANK AUFRUFEN**

Auf der Hauptseite ist unter "Externe Verfahren/Links" ist der Punkt 'Genehmigungsdatenbank' anzuklicken.

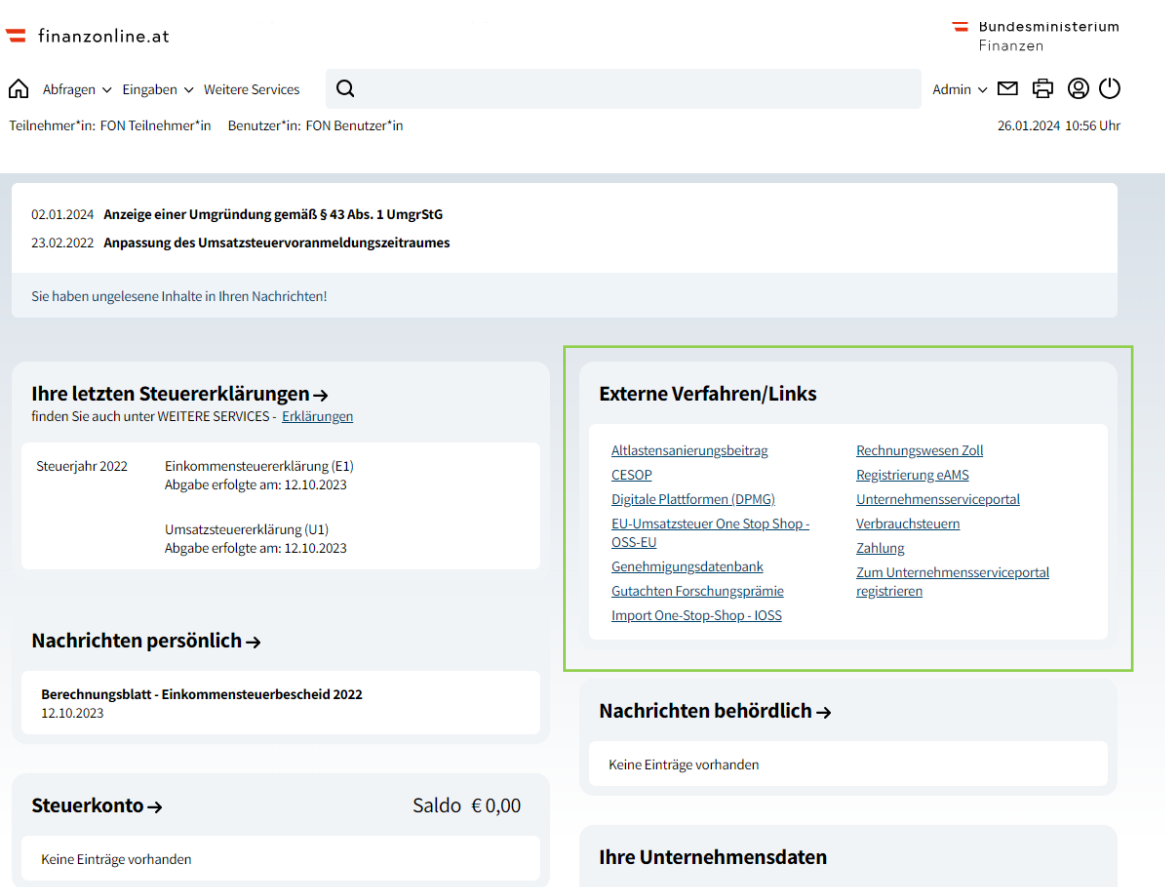

Anschließend wird die Anforderungsseite in der Genehmigungsdatenbank angezeigt.

### **4. SPERRE IN DER GENEHMIGUNGSDATENBANK**

Die Anmeldung in der Anwendung Genehmigungsdatenbank erfolgt automatisch. Man gelangt unmittelbar auf die Seite, auf der mit Hilfe der eindeutigen Fahrzeugidentifikationsnummer (FIN) nach einem bestimmten Fahrzeug gesucht werden kann. Bei Eingabe der FIN ist die Groß- und Kleinschreibung nicht relevant.

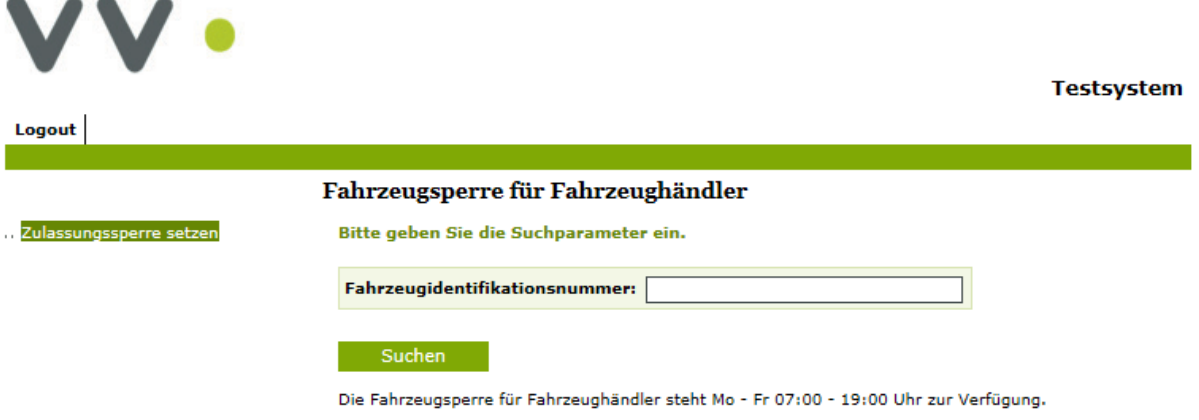

Falls die eingegebene Fahrzeugidentifikationsnummer nicht existiert, erscheint die Fehlermeldung ("Zu dieser Fahrzeugidentifikationsnummer konnte kein Fahrzeug gefunden werden ").

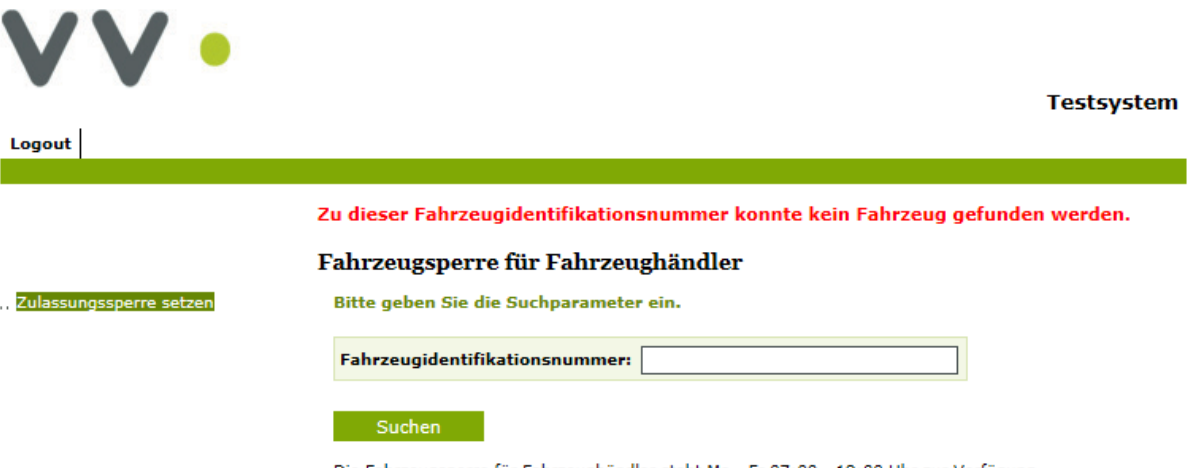

Die Fahrzeugsperre für Fahrzeughändler steht Mo - Fr 07:00 - 19:00 Uhr zur Verfügung.

Ein Kraftfahrzeug, das aktuell in Österreich zugelassen ist, kann von Autohändler/innen NICHT gesperrt werden. In diesem Fall erscheint die Fehlermeldung ("Das Fahrzeug ist aufrecht zugelassen und kann nicht gesperrt werden. ").

Falls eine Fahrzeugidentifikationsnummer mit mehreren Fahrzeugen (z.B. Anhänger) übereinstimmt, wird die entsprechende Auswahl an Fahrzeugen angezeigt.

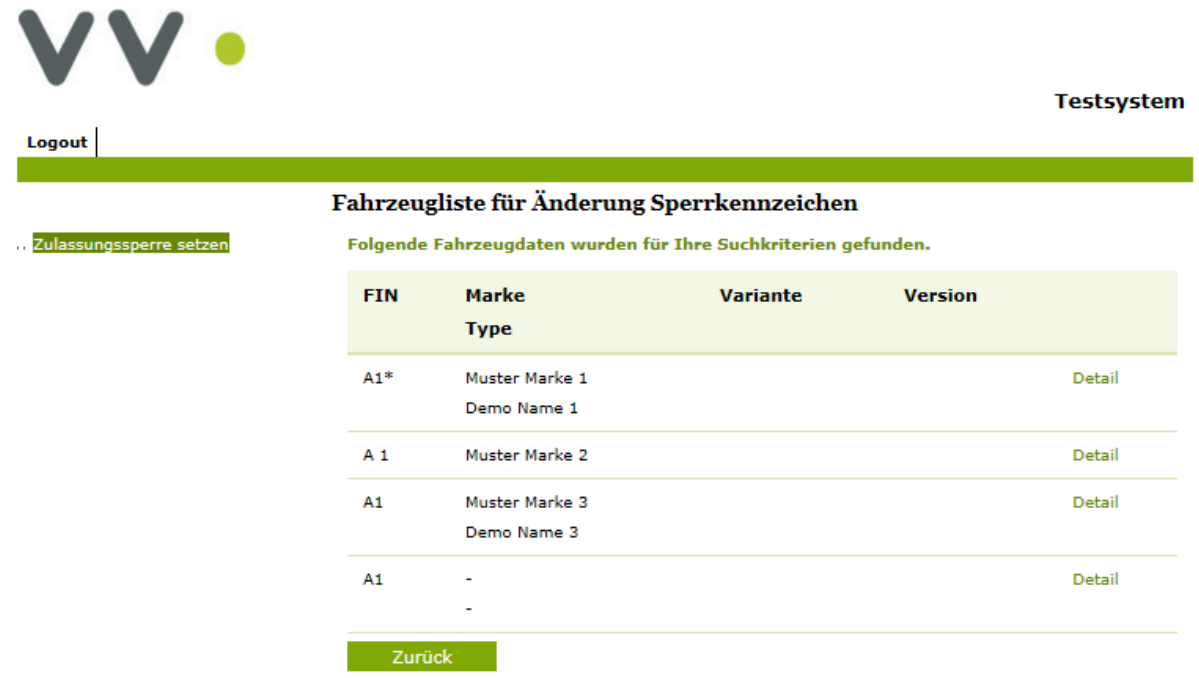

In diesem Fall kann das gewünschte Fahrzeug durch Klick auf den Link "Detail" (rechts neben dem Fahrzeug) ausgewählt werden.

Wurde das gewünschte Fahrzeug gefunden, werden die Fahrzeugdetails zu diesem angezeigt.

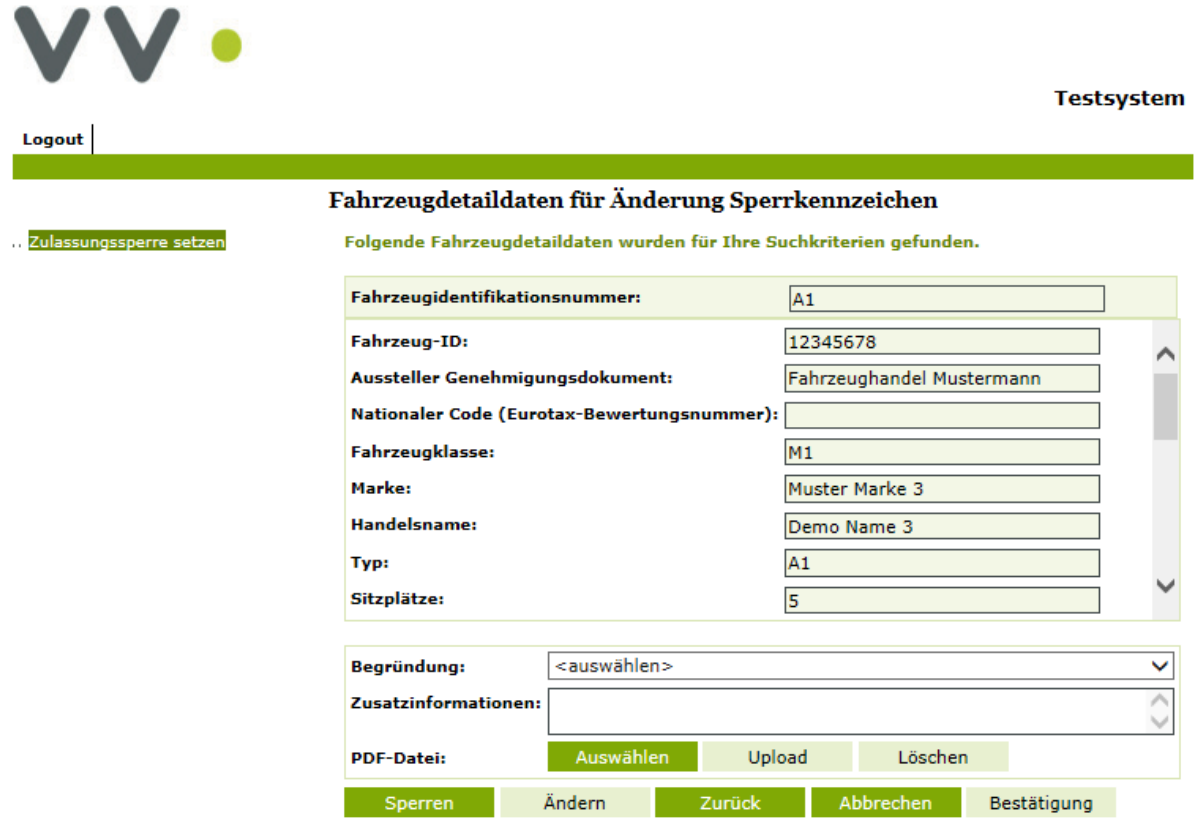

Durch Klick auf den Button "Sperren" wird das Fahrzeug gesperrt. Dabei muss jedoch verpflichtend aus der Auswahlbox "Begründung" entweder "Ausfuhrlieferung § 3 Ziffer 1 NoVAG" oder "NoVA-Vergütung gem. §12a NoVAG (Ausuhr)" ausgewählt werden.

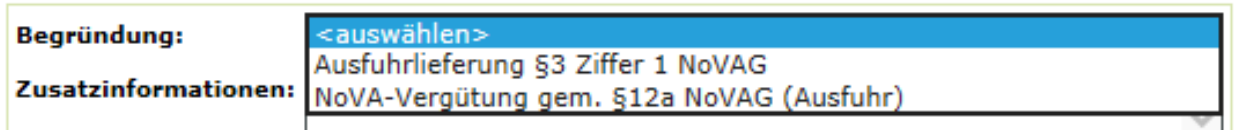

Sobald eine entsprechende Begründung ausgewählt wurde, erscheinen die zwei Felder "Rechnung" und "Käufer".

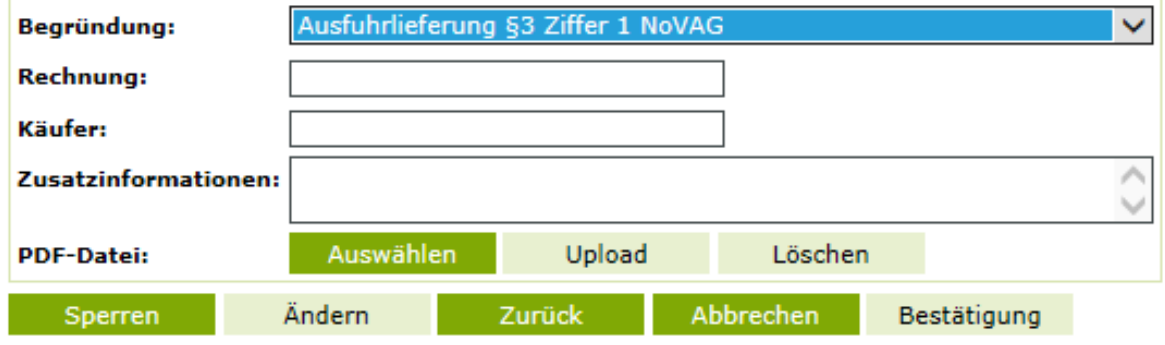

Auch diese beiden Felder müssen verpflichtend mit Rechnungsnummer und Name der betreffenden Abnehmerin / des betreffenden Abnehmers des KFZ ausgefüllt werden.

Für Zusatzinformationen (zB ausländische UID) steht optional ein freies Textfeld zur Verfügung.

Die zusätzliche Funktion "PDF-Datei" erlaubt es noch ein Dokument in PDF Form an das Formular anzuhängen.

Nach Sperrsetzung wird ein Bestätigungsfenster mit Fahrzeugdetails und Begründung der Sperre angezeigt. Dies kann auch ausgedruckt werden.

Eine Änderung der Sperre kann nur von derselben Händlerin / demselben Händler durchgeführt werden, die / der die ursprüngliche Eingabe getätigt hat. Ein Begründungstext ist dabei einzugeben.

Die Informationen, wer eine bestimmte Sperre aus welchem Grund gesetzt hat, sind nur für Mitarbeiter/innen der Finanzverwaltung sichtbar.

Um die Anwendung zu verlassen verwenden sie den Button "Logout" in der linken oberen Ecke. Sie verlassen dann sowohl die Finanz- als auch die Versicherungsdatenbankumgebung und müssen sich bei Bedarf neu anmelden.

Anmerkung: Die Anwendung wird anfangs während der Betriebszeiten der Kfz-Zulassung (Mo - Fr 07:00-19:00 Uhr) zur Verfügung gestellt.

Bei Problemen wenden Sie sich bitte an zulassung@vvo.at

### **5. BENUTZERVERWALTUNG**

Für die neue Funktion , Genehmigungsdatenbank' muss für jene Mitarbeiter/innen, die die Sperre in der Genehmigungsdatenbank durchführen, von einer in FinanzOnline autorisierten Person (die berechtigt ist die Benutzerverwaltung zu administrieren) in der Benutzerverwaltung die entsprechende Berechtigung vergeben werden.

Unter ,Admin' ist die Funktion ,Benutzer Einzel' auszuwählen.

In dieser Seite ist eine Benutzer-Identifikation einzugeben. Wenn der Benutzer neu angelegt werden soll, ist zusätzlich die Checkbox bei "Ich möchte einen neuen Benutzer hinzufügen" anzuklicken. Abschließend ist der Button "Anfordern' zu betätigen.

Die Benutzer-Identifikation ist ein Teil der Zugangskennungen. Bei der Vergabe ist zu beachten, dass ein alphanumerischer Begriff (Länge 8-12 Stellen), der mindestens eine Ziffer und einen Buchstaben enthält, gewählt wird. Umlaute und Sonderzeichen dürfen nicht verwendet werden.

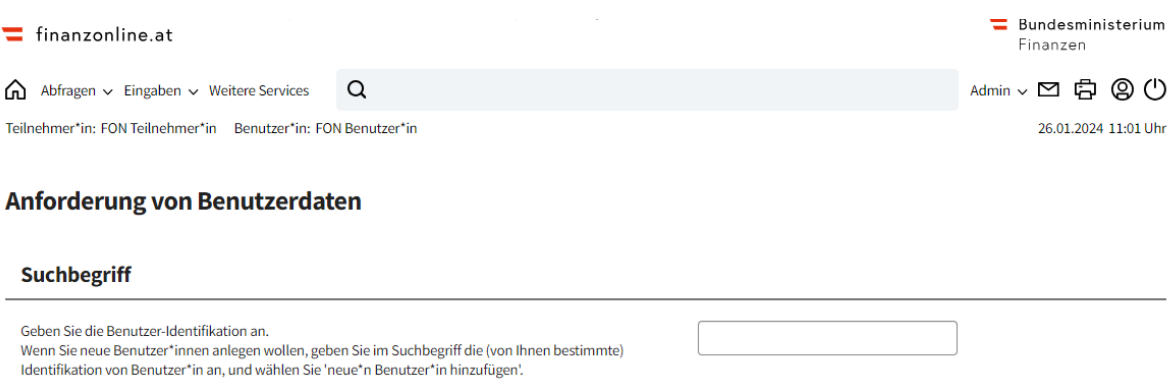

 $\Box$ 

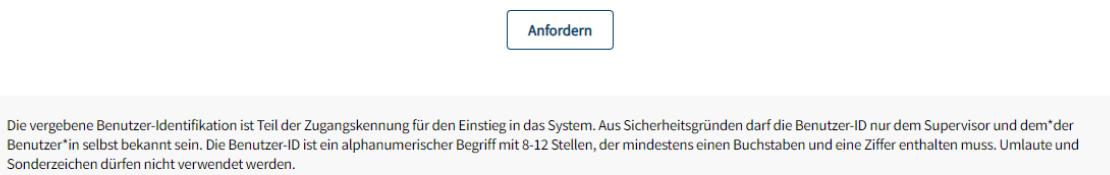

Anfordern

TinanzOnline Hotline <u>●</u> 050 233 790 Mo - Fr: 8:00 - 17:00 Uhr

Wählen Sie die Berechtigung aus, deren Zuordnung bei einem\*einer oder mehreren Benutzer\*inne\*n<br>geändert werden soll.

Ich möchte neue\*n Benutzer\*in hinzufügen.

Berechtigungsauswahl

NewsArchiv Sicherheit Information  $\checkmark$ 

 $\overline{\phantom{a}}$ 

Es erfolgt ein Wechsel auf die Seite , Verwaltung der Benutzerdaten - Übersicht' wo 'Benutzerkennung/Benutzerarten' anzuklicken ist.

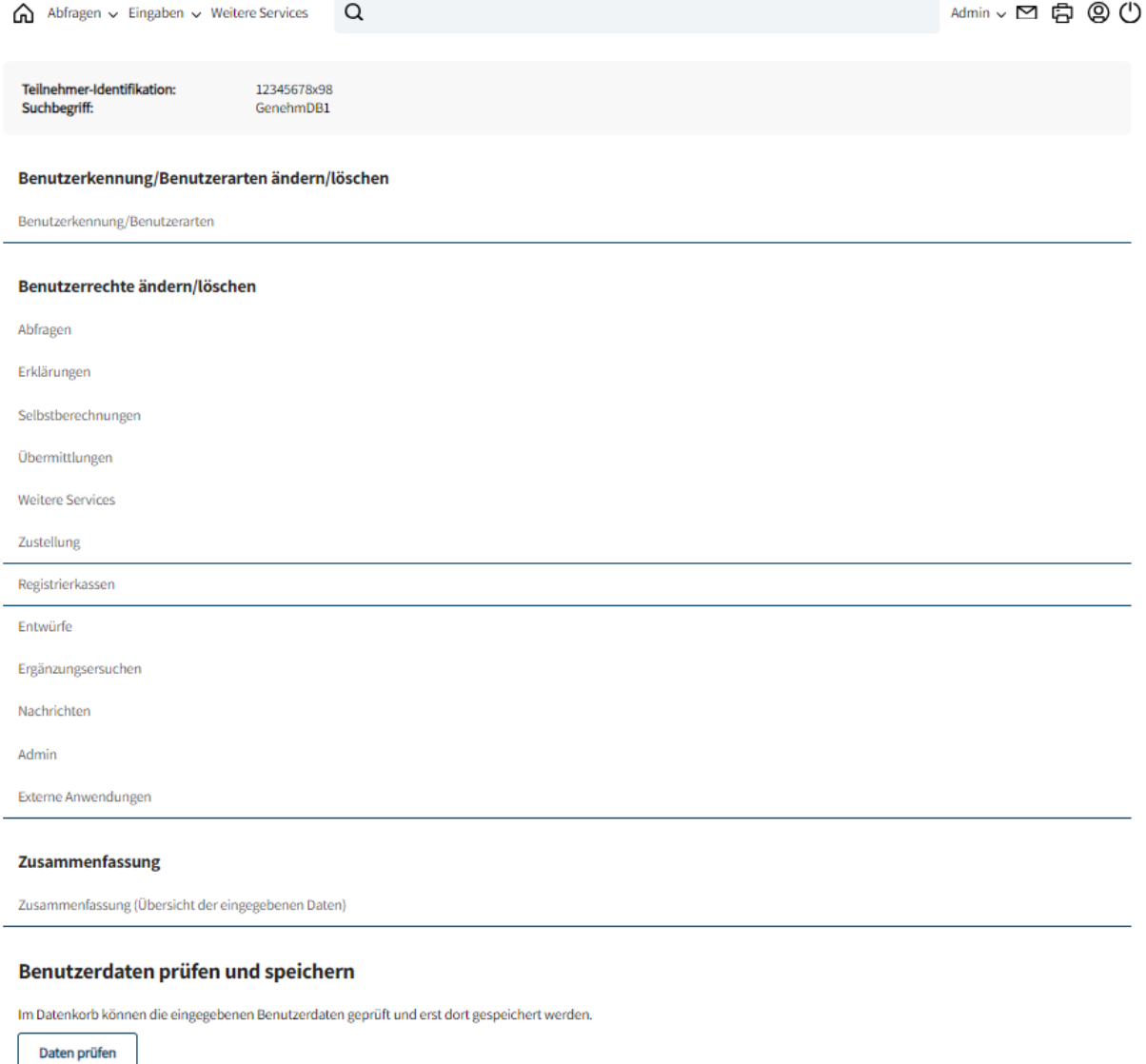

FinanzOnline Hotline 2 050 233 790 Mo - Fr: 8:00 - 17:00 Uhr

NewsArchiv Sicherheit Information v

Auf der folgenden Seite , Verwaltung der Benutzerdaten' ist Name der Benutzerin / des Benutzers und Start-PIN einzugeben. Als Start-PIN ist ein beliebiger alphanumerischer Begriff (Länge 8-128 Stellen), der mindestens eine Ziffer und einen Buchstaben enthalten muss, einzugeben. Umlaute und folgende Sonderzeichen sind zulässig: !#\$%\*+,-./:;=?@\\_()[]{}|~

Wenn der neu angelegte Benutzer das erste Mal einsteigt, wird er automatisch aufgefordert, die Start-PIN durch eine neue beliebige PIN zu ersetzen, die den Konventionen der Start-PIN entspricht.

Zur Bestätigung der Eingabe ist der Button , Weiter' zu betätigen.

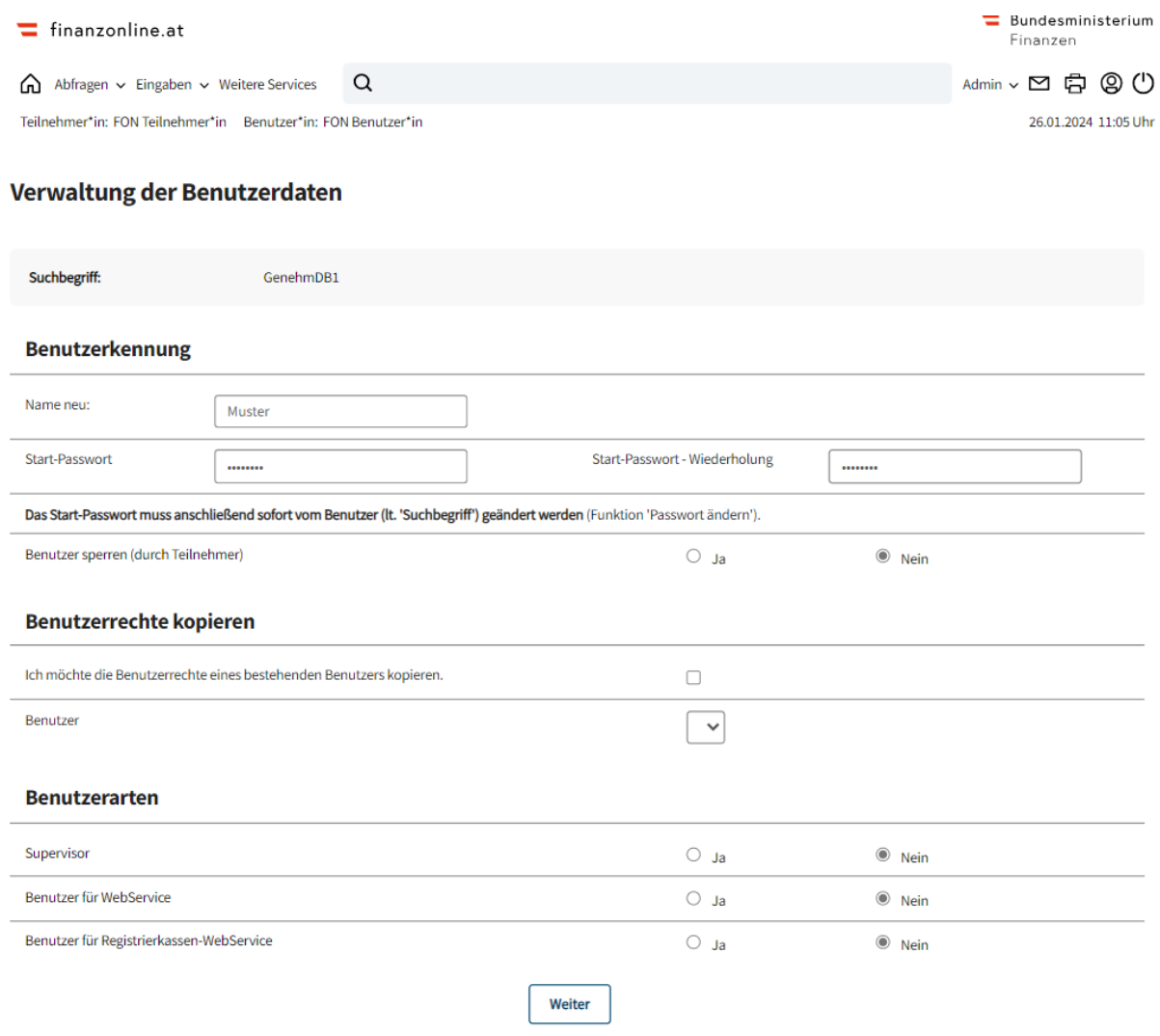

Es erfolgt ein Wechsel auf die Übersichtsseite. Nun ist der Punkt ,Externe Anwendungen' anzuklicken.

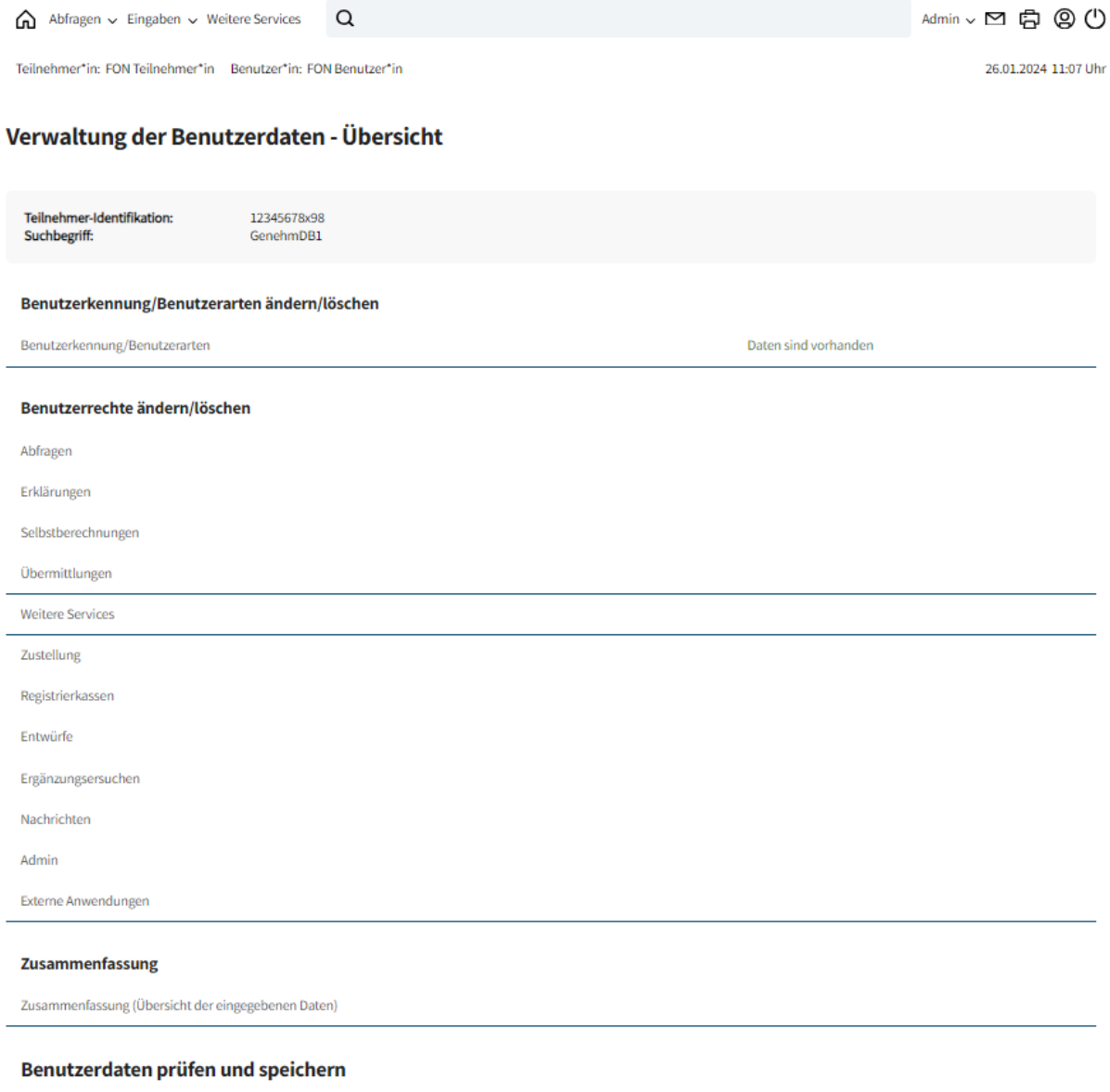

Im Datenkorb können die eingegebenen Benutzerdaten geprüft und erst dort gespeichert werden.

Daten prüfen

In der Verwaltung der Benutzerdaten ist nun bei Genehmigungsdatenbank 'Einbringen' auszuwählen. Nach Auswahl der entsprechenden Berechtigung ist der Button , Weiter' zu betätigen.

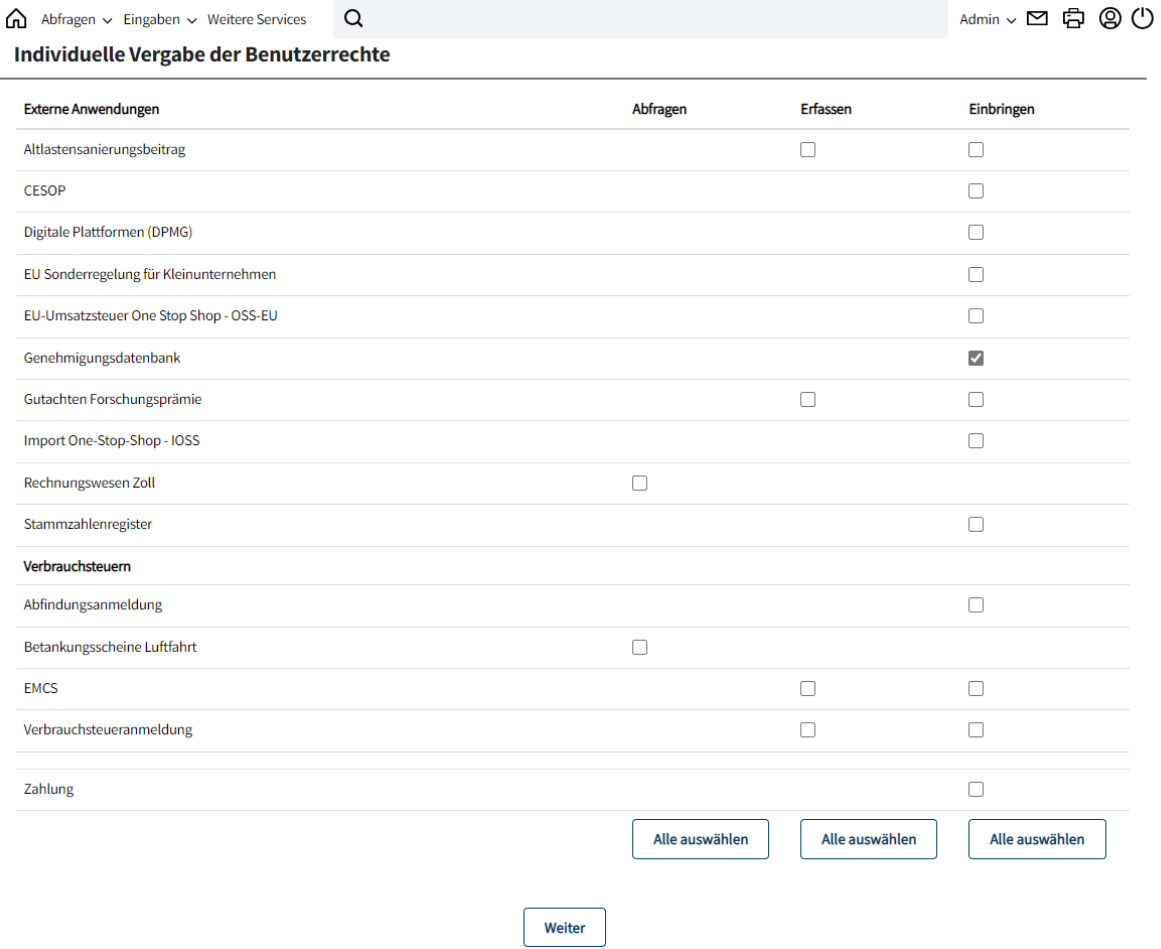

Nachdem alle Berechtigungen eingetragen wurden, ist abschließend auf der Übersichtsseite der Button ,Daten prüfen' zu betätigen.

Zur Kontrolle wird die Seite , Verwaltung der Benutzerdaten - Datenkorb' mit den eingegebenen Daten angezeigt. Die Vergabe der Benutzerrechte ist nun mit dem Button 'Speichern' abzuschließen.

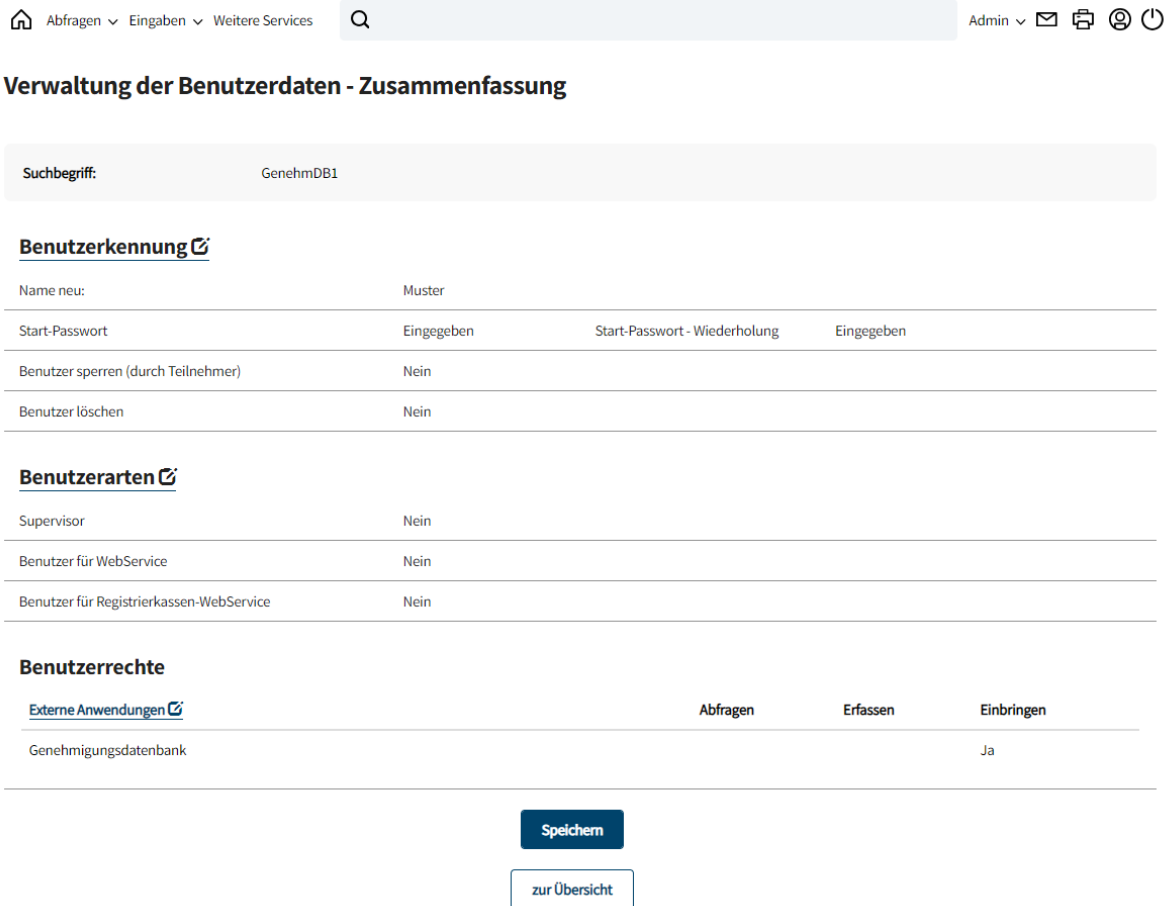

Nach erfolgreichem Speichern wird die grün gehaltene Meldung ,Der Benutzer wurde angelegt' angezeigt.

#### Verwaltung der Benutzerdaten - Übersicht

Benutzer\*in wurde angelegt.